# OPERATION MANUAL

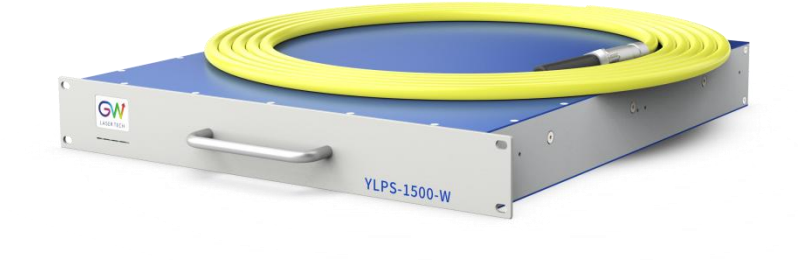

## **YLPS Series CW Fiber Laser**

Model: YLPS-1000-W, YLPS-1500-W

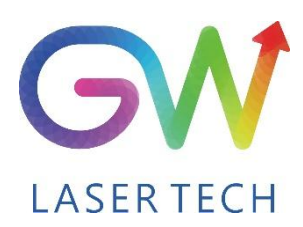

Document V1.3 20200624 Copyright © GW LaserTech, All Rights Reserved **Before using this product, please read the user manual carefully and familiarize yourself with the relevant content we have compiled for you. Please keep the product manual together with the product to provide you and all other users with operational, safety, and other important information at all times.**

#### **Note**

**We reserve the right to change the information in thismanual without prior notice. GW (Shanghai) Laser Technology Co., Ltd. believes that the information provided in this manual is accurate and reliable, but GW (Shanghai) Laser Technology Co., Ltd. does not undertake any warranties with respect to the content of this manual, including (but not limited to) the implied warranties of merchantability and applicability. In addition, GW (Shanghai) Laser Technology Co., Ltd. will not be liable for any patent infringement or other damage to the rights and interests of third parties resulting from the use of the contents of this manual. GW (Shanghai) Laser Technology Co., Ltd. will not be responsible for any wrong information in this manual. GW (Shanghai) Laser Technology Co., Ltd. (Hereinafter referred to as "GW Laser") shall not be liable for any accidental or indirect consequences arising from the provision, implementation or use of this manual.**

**Direct or indirect use of the information and contents provided in thismanual does not mean that GW Laser grants any patent or other intellectual property rights.**

**Copyright © 2015-2019 GW LaserTech, All Rights Reserved. Except as permitted by applicable copyright laws, the content of this manual may not be reproduced, transmitted, stored in retrieval system or adapted for publication in any form or by any means without prior written authorization by GW Laser.**

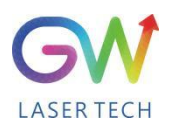

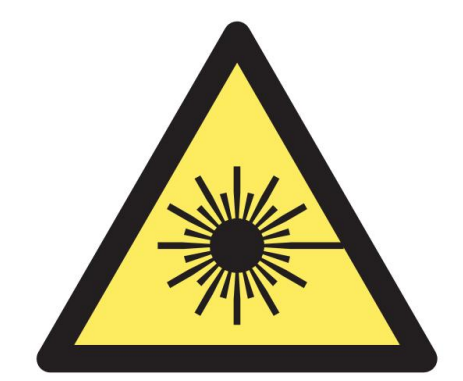

**YLPS Fiber Laser is the Class 4 laser product.**

**This product emits an invisible laser of up to1500W with a wavelength between 900nm and 1100nm.**

**Avoid eye and skin direct exposure to the output laser or scattered radiation.**

Do not turn on the laser. As there is not product parts or accessories to be used by the users **provided inside the laser. All maintenance and repair ofthe products can only be carried out by the service personnel authorized by GW Laser.**

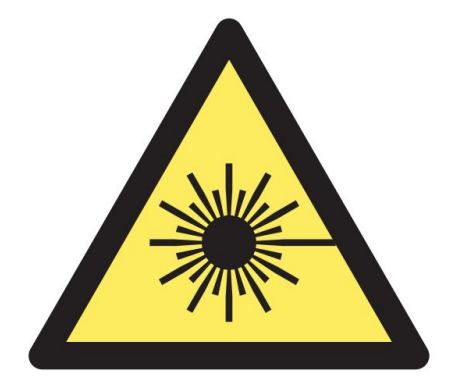

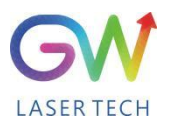

## **Safety Information**

#### **Safety Convention**

**We will use different words and characters to remind you of a variety of potential hazards and important information, including:**

## **WARNING**

**Be applicable to a variety of potential personal injuries. This signal reminds you that you need to follow the specified use methods or steps to use, and if you do not follow the prompts to operate correctly, it may cause personal injury to yourself or others. If you do not fully understand and meet the required conditions, do not negotiate the WARNING symbol to continue to the next step.**

## **CAUTION**

**Be applicable to potential product damage. The signal reminds you that you need to follow the specified use methods or steps. If you do not follow the prompts to operate correctly, it may cause damage to the product or parts. If you do not fully understand and meet the required conditions, do not negotiate the CAUTION symbol to continue to the next step.**

## **IMPORTANT**

**Various information about the usage of this product. Please do not ignore this information.**

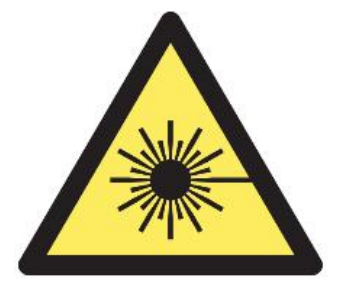

**This symbol represents laser radiation. This symbol appears on products with laser output.**

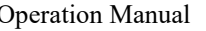

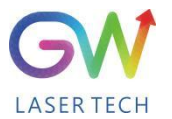

## **Safety Guidance**

**In order to ensure safe operation and optimize the operational performance of this product, please strictly comply with the following WARNINGs and CAUTIONs, as wellas other information contained in this manual.**

**WARNING: When using this product, make sure to use the appropriate ground power supply.**

**WARNING: Any parts inside this product are not allowed to be opened by the user for maintenance. If necessary, please contact GW Laser technicians for maintenance services. Any unauthorized alteration tothis product will void the warranty.**

**WARNING: The output connector of this product is connected by optical fiber cable and the laser. Please use the output connector with care.**

**WARNING: If this product is used in <sup>a</sup> manner not specified in this document, the protection provided by the product may be impaired. This product must and should only be used under normal conditions.**

**CAUTION: Do keep the AC power supply off when operating the fiber output connector (e.g., installing the connector, checking the end surface of the connector with an optical instrument, etc.).**

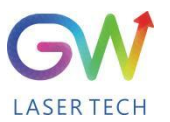

## **Laser Class**

**In accordance with 21 CFR 1040.10 and 1040.11 under IEC/EN 60825-1, this product is a high power class-4 laser. This product can output up to1500W of non-visible infrared light. The laser of such class may cause eye or skin injury. Although the output light is invisible, it can still cause irreversible corneal damage. This product does not provide a laser safety protective goggles, but it is necessary to wear suitable protective goggles to avoid injury when using the laser.**

**WARNING: Never look directly at the fiber output connector, and be sure to wear proper protective goggles to avoid injury when using the laser.**

**CAUTION: Performing operations or adjustments outside the scope specified in this manual may result in radiation**

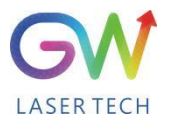

## **Use environment and precautions**

**WARNING: When using this product, be sure to use the appropriate grounding power supply and normal voltage.**

**CAUTION: Before starting the laser,ensure that the ambient temperature and humidity are within the specified range.**

**CAUTION: Do not expose the product to excessive moisture.**

**CAUTION: The laser uses water cooling mode. Please ensure that the water cooling flow** rate is up to standard to effectively cool the instrument.

**CAUTION: Operation or adjustment beyond the scope specified in this manual may result in dangerous radiation injury.**

**CAUTION: Keep the output lens clean. Close the cover of the output lens after each use. Do not touch the output lens with your hands, and do not use any solvents to clean the lens. When cleaning the lens, be sure to use lens wiping paper.**

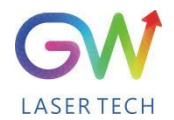

## **Table of Content**

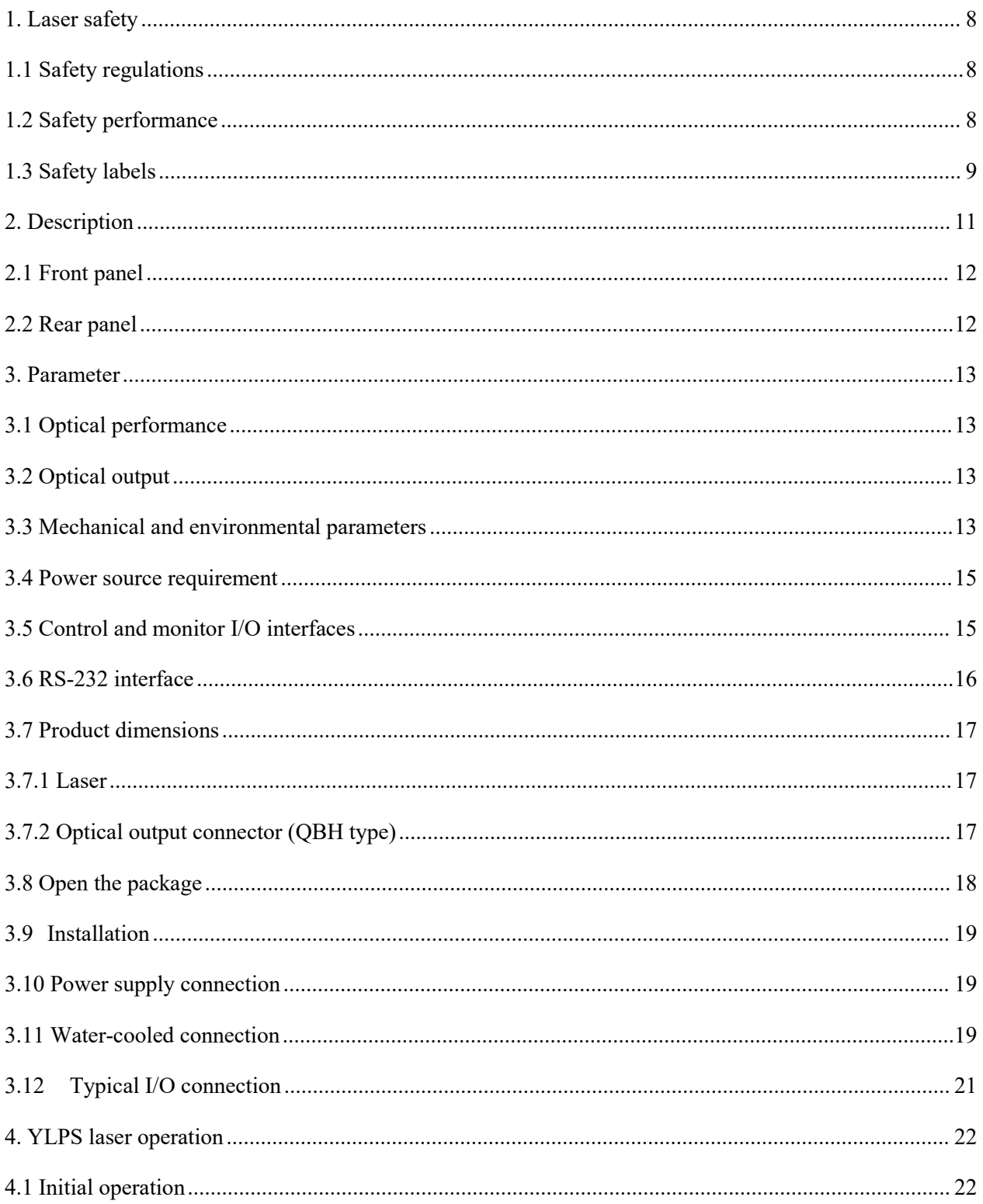

# GW

![](_page_8_Picture_7.jpeg)

![](_page_9_Picture_2.jpeg)

#### <span id="page-9-0"></span>**1. Laser safety**

#### <span id="page-9-1"></span>**1.1 Safety regulations**

The YLPS series CW fiber laser is an OEM laser product that can be integrated into laser systems for commercial and manufacturing applications. Therefore, this product does not fully meet the definition for complete laser processing system in 21 CFR 1040.10 and 1040.11 under IEC/EN 60825-1. GW Laser Tech is not responsible for the compliance of the laser systems that integrate this product. The end user is responsible for ensuring that the system used meets all required safety regulations and rules.

#### <span id="page-9-2"></span>**1.2 Safety performance**

![](_page_9_Picture_321.jpeg)

![](_page_10_Picture_2.jpeg)

#### <span id="page-10-0"></span>**1.3 Safety labels**

#### **Safety labels and label location**

The following pictures show the labels and their position on the product.

![](_page_10_Picture_6.jpeg)

**Laser outlet label**

**Location: Upper panel**

**Certification label**

**Location: Upper panel**

**Warning label**

**Location: Upper panel**

**Warning label**

**Location: Upper panel**

![](_page_11_Picture_2.jpeg)

VISIBLE AND/OR INVISIBLE **LASER RADIATION** AVOID EYE OR SKIN EXPOSURE TO DIRECT OR SCATTERED RADIATION CLASS 4 LASER PRODUCT Per IEC/EN 60825-1:2014

#### **Certification label**

**Location: Upper panel**

![](_page_11_Picture_6.jpeg)

GW (Shanghai) Laser Technology Co., Ltd.

Production and Assembly, Floor 5/6, Building 5-1, No. 398 Shuanglian Road,<br>Qingpu District, Shanghai City

> Name: CW fiber laser Model: YLPS-1500-W Manufacture date: Aug.2022 Code: 110101085 Serial number: SA7A2020 Input specifications: 220VAC,20A

Weight: 22KG

**Warning label**

**Location: Upper panel**

![](_page_11_Picture_9.jpeg)

**Location: Front panel**

**Product lable**

![](_page_11_Picture_11.jpeg)

**Laser safety label**

**Location: Rear panel**

![](_page_12_Picture_2.jpeg)

#### <span id="page-12-0"></span>**2. Description**

The YLPS series OEM fiber laser from GW Laser is designed for industrial material processing applications with reliable, efficient and proprietary ABR and SPP technologies. Key innovations in the YLPS series fiber lasers also include the proprietary thermal processing, mode-filtering technology, and a durable and novel fiber laser structure. The YLPS fiber laser includes a powerful optical engine, comprehensively controlling and monitoring the electronic equipment. The beam is transmitted and output through a metal-protected QBH optical fiber cable.

The YLPS series OEM fiber lasers from GW Laser meet your highest requirements on performance and reliability. The YLPS series lasers provide up to 1500W continuous wave (CW) single-mode output laser, with the output waveband between 1070nm and 1080nm. YLPS lasers provide high-efficiency and high-quality output laser. The beam quality M2 output from a single-mode fiber cable is less than 1.3 generally, or in case of high-brightness multi-mode fiber cable output,  $BPP \leq 1.5$ . Such output options with higher beam quality and multiple functions make this product ideal for handling a variety of materials, like the fine cutting, precision welding, and cutting and welding of different materials with different thicknesses.

![](_page_13_Picture_2.jpeg)

### <span id="page-13-0"></span>**2.1 Front panel**

![](_page_13_Picture_4.jpeg)

![](_page_13_Picture_354.jpeg)

#### <span id="page-13-1"></span>**2.2 Rear panel**

![](_page_13_Figure_7.jpeg)

![](_page_13_Picture_355.jpeg)

![](_page_14_Picture_0.jpeg)

![](_page_14_Picture_372.jpeg)

#### <span id="page-14-0"></span>**3. Parameter**

#### <span id="page-14-1"></span>**3.1 Optical performance**

![](_page_14_Picture_373.jpeg)

#### <span id="page-14-2"></span>**3.2 Optical output**

![](_page_14_Picture_374.jpeg)

## <span id="page-14-3"></span>**3.3 Mechanical and environmental parameters**

![](_page_15_Picture_0.jpeg)

![](_page_15_Picture_279.jpeg)

Note: The water cooling system needs to be equipped with a filter element with a aperture less than  $200 \mu$ . Cooling water is required to be of deionized water, and the ion concentration in water is less **than 20 ppm. The use of unqualified cooling water may cause irreparable damage to the laser.**

![](_page_16_Picture_2.jpeg)

### <span id="page-16-0"></span>**3.4 Power source requirement**

3.4.1 220V interface definition:

![](_page_16_Picture_461.jpeg)

#### <span id="page-16-1"></span>**3.5 Control and monitor I/O interfaces**

![](_page_16_Picture_462.jpeg)

![](_page_17_Picture_0.jpeg)

![](_page_17_Picture_339.jpeg)

#### <span id="page-17-0"></span>**3.6 RS-232 interface**

![](_page_17_Picture_340.jpeg)

![](_page_18_Picture_2.jpeg)

## <span id="page-18-0"></span>**3.7 Product dimensions**

#### <span id="page-18-1"></span>**3.7.1 Laser**

![](_page_18_Figure_5.jpeg)

#### <span id="page-18-2"></span>**3.7.2 Optical output connector (QBH type)**

![](_page_18_Figure_7.jpeg)

FEP=Fiber End Plane(Without

![](_page_19_Picture_2.jpeg)

Preparations

#### <span id="page-19-0"></span>**3.8 Open the package**

1. Check whether the container is damaged or not after receiving the product.If you find any damage caused by transport, please make a record immediately and notify the carrier and GW Laser.

2. Open the package and take out the YLPS laser as illustrated below. Pay extra attention to the optical fiber cable to avoid damage when taking out the laser.

3. Please check the laser to see if there is fiber breakage or device damage. If any, please contact GW Laser or the sales representative to send the laser back for inspection and repair. Don't try to fix it yourself. If you suspect any damage to the laser, do not attempt to install or operate the laser.

4. Please put the laserat room temperature for a few hours, and then start to operate the laser.

![](_page_19_Picture_9.jpeg)

Step 1: Place the packed laser in the correct orientation

![](_page_19_Picture_11.jpeg)

Step 2: Open the package and remove the protective sponge at the top

![](_page_20_Picture_0.jpeg)

Operation Manual YLPS-1000-1500-W Series Fiber Laser

![](_page_20_Picture_3.jpeg)

Step 3: Remove the top sponge and you will see the QBH cable as shown in the Figure. If you find any cable damage, take a photo and notify GW Laser immediately.

![](_page_20_Picture_5.jpeg)

Step IV: As shown in the Figure, one hand holds the handle of the front panel and the other hand holds the bottom of the rear panel to carefully lift the laser out in the correct direction. For safety reasons, it is recommended that two persons cooperate to lift it out.

#### <span id="page-20-0"></span>**3.9 Installation**

In all installations, make sure that there is enough clearance for the back of the laserto use the rear panel.

#### <span id="page-20-1"></span>**3.10 Power supply connection**

The power connector of the fiber laser is on the rear panel (for details about the power supply requirements, see Section 3.4). When in use, the lasermust be connected to an external power supply, and its power cable must meet the regulatory requirements of the local country.

#### <span id="page-20-2"></span>**3.11 Water-cooled connection**

When in use, the laser must be kept connected to an appropriate external cooling system. Its water cooling capacity should meet the corresponding parameter requirements.

![](_page_21_Figure_0.jpeg)

YLPS fiber laser water-cooled interface adopts CK-3/8-16 quick connector, which is matched with 16mm PU gas pipe.

**Note: Cooling water must be deionized water with an ion concentration of less than 10ppm, and a filter with a filter element aperture of less than 200μm is required at the water inlet end of the laser.**

![](_page_22_Picture_2.jpeg)

# <span id="page-22-0"></span>**3.12 Typical I/O connection**

![](_page_22_Picture_34.jpeg)

![](_page_23_Picture_2.jpeg)

#### <span id="page-23-0"></span>**4. YLPS laser operation**

#### <span id="page-23-1"></span>**4.1 Initial operation**

- 1. Remove the protective cover of the laser output connector (QBH) and check the cleanliness of the quartz glass and QBH connector.
- 2. Make sure you wear proper eye protection and protective clothing.
- 3. Turn on the AC power supply connected to the YLPS fiber laser.
- 4. Set the control mode and working mode of the laser.

#### **Power control method:**

**Internal control:** The external output power is controlled by the internal DAC. The HMI on the host can be adjusted to transmit RS-232 signals to control the internal DAC so as to adjust the external output power. The mode is set as CW by default, and the external power will remain constant until the external RS-232 power control signal is received.

**External control:** The output power is controlled by analog signals connected to the pin 25# of DB25 ( $1V = 10\%$  and  $10V = 100\%$ ) on the rear panel of the laser.

#### **Output mode:**

**CW mode:** The external output power will remain constant. The constant power value is controlled by an analog signal on the pin 25# of DB25 ( $1V = 10\%$  and  $10V = 100\%$ ).

Modulation mode: When this mode is selected, the output power varies between IDLE (low modulated signal) and ON (high modulated signal) values. The ON value is determined by the set value of the selected working mode.

For more details on how controls and operating modes work, please refer to Section 5.2: Time Series.

#### **5. Make sure the interlock circuit is closed (DB25 PIN 25# and 8#, 22#)**

- **6. Make sure the Laser\_On signal light is off (DB25 pin21# input 0V)**
- 7. Turn on the remote key switch signal on DB25 Pin 23#. The key switch signal can be turned on by **running an external 24V voltage or short-connected PIN 24# and 23#. Wait for 5 seconds, and the driving power supply will be activated and ready to turn on the laser.**
- **8. Enable Laser-ON by running the RS-232 command or by supplying 24V voltage to the pin21 of** DB25. The Laser-ON signal can also be activated by short-connected pin21 and pin17.<br>9. Through the laser-ON signal, the laser will be automatically activated. It is available to acquire
- **the state of Laser-ON from the DB25 Pin 4#.**

![](_page_24_Picture_2.jpeg)

#### <span id="page-24-0"></span>**4.2 Operation mode setting**

YLPS series lasers provide different operation modes according to the setting of power control and output mode. When the power control is selected as "External control", the usercan select a different control mode through the pin9 of DB 25.

#### <span id="page-24-1"></span>**4.2.1 Internal control mode: "CW" working mode**

Set to "Internal Control" through the HMI software on the host computer, and then select "CW" working mode. When Laser-ON is activated, the Laser output power is determined by the corresponding value set by the HMI on the host computer, and this output value can be changed at any time when the laser is emitted. When the laser is started, the ION value is equal to the IDLE power value.

![](_page_24_Figure_7.jpeg)

#### **Sequence diagram of "CW" working mode in internal control mode**

![](_page_25_Picture_0.jpeg)

#### <span id="page-25-0"></span>**4.2.2 External control mode: "CW" working mode**

When the PIN9 of DB25 is open-circuited or grounded, the YLPS laser works in the CW mode. When the power mode is selected as "External control" and the output mode is set as "CW", it is required to delay the output of the Laser-On command (RS-232 or DB-25) for 5 seconds. When the Laser-On command is enabled, the laser output power will be determined by the analog input control voltage. If the analog input voltage falls below the programmed minimum, the BLADE laser controller will temporarily turn off Laser-On until the analog input signal again exceeds the programmed minimum.

![](_page_25_Figure_4.jpeg)

**Sequence diagram of "CW" working mode in external control mode**

![](_page_26_Picture_2.jpeg)

#### <span id="page-26-0"></span>**4.2.3 External control mode: "PWM" working mode,# 1: Digital power setting**

When the DB25 PIN9 is connected to 24VDC, the YLPS laser will operate in externally-controlled PWM mode.

When the power control mode is selected as "External control" and the output mode is set as "Modulation", it is required to delay the output of the Laser-On (RS-232 or DB-25) command for 5 seconds. When the Laser-On command is enabled, the output power is the preset IDLE power if the modulation input with low signal, and the output power is the preset Ion value if the modulation input with high signal. When the laser is emitted, the output power can be changed by changing the Ion value if the modulation input with high signal.

![](_page_26_Figure_6.jpeg)

**Sequence diagram of "PWM" working mode in external control mode**

![](_page_27_Picture_1.jpeg)

![](_page_27_Picture_2.jpeg)

#### <span id="page-27-0"></span>**4.3 Red guide laser use**

The red guide laser is used only when the Laser On signal is turned off. The red guide laser can be enabled by transmitting the guide laser activation command via DB25 pin7 on the interface or via RS-232. The red guide laser status can be obtained through the interface or through the RS-232 command.

The red guide laser will remain on until the guide laser activation signal is turned off. If the Laser-On command is activated, the red guide laser is automatically turned off.

#### <span id="page-27-1"></span>**5. YLPS laser human-machine interface**

#### <span id="page-27-2"></span>**6.1 Introduction tothe man-machine interface**

GW Laser provides the human machine interface (HMI) applications for controlling and monitoring the operation of YLPS lasers. Get the latest version of HMI program for YLPS laser control, easily install it on your computer, then double-click "GW\_HMI\_V5.6\_ Single module 20220820" to start the program.

![](_page_27_Picture_9.jpeg)

When the program is started, the user needs to select the appropriate serial port by clicking the "Settings" control button. The HMI will automatically establish communication. If the HMI cannot establish communication with the YLPS laser, the HMI will display a "Communication Fault" error and the user will not be able to operate the YLPS laser.

![](_page_27_Picture_507.jpeg)

After the communication is established, the default interface is of"Control Panel", which will display all the information of YLPS, such as the temperature of YLPS laser at different positions and the different

![](_page_28_Picture_0.jpeg)

Operation Manual YLPS-1000-1500-W Series Fiber Laser

laser status indicators: "Power", "Ready", "Emit", "Overtemperature", "Super-wet", "Fault", "Emergency stop", and "Cold water interlock". Users can operate the laser by clicking the "Login" button at the bottom of the HMI and entering the correct user name (user) and password (000000). Different users can operate different parameters of the YLPS laser. Before activating the key switch signal, the user can click the "internal control" or "external control" button to change the operation mode.

![](_page_28_Picture_878.jpeg)

![](_page_29_Picture_2.jpeg)

When the laser is activated, the laser indicator will light up. In the internal control mode, when the laser is running, the output energy can also be adjusted by changing the set percentage value.

![](_page_29_Figure_4.jpeg)

The YLPS HMI will continuously read the internally-set monitor information and display the laser information on the HMI interface in real time.

![](_page_30_Picture_2.jpeg)

![](_page_30_Picture_235.jpeg)

![](_page_31_Picture_0.jpeg)

#### Operation Manual YLPS-1000-1500-W Series Fiber Laser

When an error event occurs, the internal control card in the YLPS laser stores the error information in memory. The YLPS laser also has the function of counting all error messages. The user can get status records. Clearing the status record does not affect the information recorded by the error counter.

![](_page_31_Picture_372.jpeg)

controller

22 **a** 2017/08/23 16:33:50 **B002** 2# driver board communication fault **Read the current error message** 

nication fault remov

Set the internal control mode

Optical fiber disconnection

Optical fiber disconnection

Optical fiber disconnection

Main power on, system ready

2# driver board communication fault

Main power off

S081

S291

E013

S020

E002

E013

 $S<sub>021</sub>$ 

X002

E013

2017/08/23 16:33:50

2017/08/23 16:33:50

2017/08/23 16:33:59

2017/08/23 16:33:59

16:33:50

16:33:59

2017/08/23

2017/08/23

S291

2# dri

Red: Indicate the error status of the controller Green: Indicate that the error status is cleared

![](_page_32_Picture_0.jpeg)

#### <span id="page-32-0"></span>**6.2 Man-machine interface LAN remote control**

- **6.2.1** Ensure that the laser that needs to be controlled remotely and the remote computer have been connected to the same LAN, and for the laser LAN connection method, please refer to GW laser network connection setting manual.
- **6.2.2** Connect the laser to the local computer with the network cable through the LAN port, open the HMI software on the computer, and connect the laser.
- **6.2.3** Open the HMI software on the remote computer and enable the user login. The user name is "user" and the password is 000000. The login interface is as shown in the Figure below.

![](_page_32_Picture_245.jpeg)

![](_page_33_Picture_0.jpeg)

**6.2.4** Click "Settings" to pop up the following interface

![](_page_33_Picture_115.jpeg)

**6.2.5** Select "LAN", click "OK", then click "Scan Device", select the Device Serial Number, and right click the Connect Device

![](_page_33_Picture_116.jpeg)

**6.2.6** After successful connection, the interface is as shown in the following Figure:

![](_page_34_Picture_0.jpeg)

![](_page_35_Picture_0.jpeg)

#### <span id="page-35-0"></span>**6.3 RS232 serial port connection method**

**6.3.1** Obtain and install the RS232 serial port cable driver

![](_page_35_Picture_156.jpeg)

**6.3.2** Query the port number of the RS232 serial portcable on the PC side: Select "This computer" and right click "Manage".

![](_page_35_Picture_7.jpeg)

Click "Device Management" and click "Port" to confirm the RS232 port number

![](_page_36_Picture_0.jpeg)

#### **6.3.3** Double click to start HIM\_SJ\_V5.8\_20230505B

![](_page_36_Figure_2.jpeg)

**6.3.4** Enter the inquired port number of RS232 and click "OK".

![](_page_37_Picture_103.jpeg)

The following interface is displayed when the connection is successful:

![](_page_37_Figure_2.jpeg)

**GM** 

![](_page_38_Picture_2.jpeg)

#### <span id="page-38-0"></span>**6.4 Hotspot connection mode**

**6.4.1** Connection mode for IOS version

Open the phone Settings  $\rightarrow$  General  $\rightarrow$  About this machine  $\rightarrow$  Change the name to "GW\_01"

Back to Settings → Personal Hotspot → Allow others to join → WLAN password changed to "gw39721122"

![](_page_38_Picture_124.jpeg)

#### **6.4.2** Connection method for Android version

Open Personal Hotspot  $\rightarrow$  Portable WLAN hotspot  $\rightarrow$  Network name GW\_01 $\rightarrow$  Password gw39721122→AP band at 2.4GHz

![](_page_39_Picture_76.jpeg)

![](_page_40_Picture_2.jpeg)

#### <span id="page-40-0"></span>**6. Maintenance/troubleshooting**

#### <span id="page-40-1"></span>**6.1 Clean QBH quartz block**

#### **Warning:**

#### **Before cleaning the quartz block, make sure that the emergency stop button is pressed down and all lasers are disconnected from power supplies.**

- 1. Take off the protective cover.
- 2. Carefully remove protective casing.
- 3. Check whether the quartz block is subject to any contamination. If the quartz block is contaminated by any residual debris, it must be cleaned before operating the laser.
- 4. For best results, clean with a soft lens cleaning paper and isopropyl alcohol.
- 5. Place the lens paper on the top of the quartz block.
- 6. Put a drop of isopropyl alcohol on the lens paper at the top of the quartz block. Move the paper horizontally until the lens dries.
- 7. Check visually if the quartz block is clean.If the lens is not clean, repeat the steps to clean the lens. Make sure there are no dust or other particles or traces of isopropyl alcohol on the surface of the quartz block.
- 8. Reinstall the protective cover.

![](_page_40_Picture_15.jpeg)

**The protective cap of the cable connector is for protection purposes only and cannot be used as an aperture. When using the laser, the temperature of the protective cap will rise if the protective cap is not removed, which will cause damage to the laser, and result in personal safety risks as well.**

![](_page_41_Picture_2.jpeg)

## <span id="page-41-0"></span>**6.2 Error message and troubleshooting**

![](_page_41_Picture_874.jpeg)

![](_page_42_Picture_0.jpeg)

![](_page_42_Picture_372.jpeg)

![](_page_43_Picture_2.jpeg)

#### <span id="page-43-1"></span><span id="page-43-0"></span>**7.1 General warranty**

**a)** GW Laser guarantees that after the product is shipped, GW Laser does not have any liens and encumbrances on the product.

**b)** Unless otherwise stated by GW (Shanghai) Laser Technology Co., Ltd., GW Laser provides all products with a warranty against material defects and quality problems for a period of 24 months (Counting from the date of delivery). According to the tenth paragraph of the sales terms of GW Laser, GW Laser will choose to 1) repair 2) replace or 3) refund the products that are confirmed defective and still within the warranty period. All repaired or replaced products follow the initial warranty period of the original products that are requested for repair, that is, such repaired or replaced products can enjoy the warranty for free only within the remaining warranty period of the original products that are requested for repair. The buyer must submit a written request for repair within 30 days after any quality problem is found. All requests for repair must be made directly by the buyer, and GW Laser will not accept any third party the repair requests.

**c)** The above requests for repair does not apply to product problems caused by: 1) Incorrect or inappropriate maintenance or calibration made by personnel not from GW Laser; 2) Usage of software, interface or power supply provided by the customer or a third party; 3) Unauthorized modification; incorrect operation out of the limit range of product parameters; 4) Abuse, negligence, accident, and loss or damage during transportation; or 5) Unauthorized maintenance or repair.

**d) The above warranty regulations are unique. In addition, GW Laser will not assume any form of (whether express or implied) written or oral maintenance liability and terms set forth by the regulations or laws. GW Laser expressly waives the maintenance liability and terms of implied warranties in the laws, including (but not limited to) the implied warranties ofmerchantability and applicability.**

**e) The technical guidance and services provided by GW Laser to customers will not affect the warranty terms provided by GW Laser.**

![](_page_44_Picture_2.jpeg)

#### <span id="page-44-0"></span>**7.2 Service and repair**

**CAUTION:** There are no built-in spare parts for user to maintain. All repairs should be carried out by the personnel from GW Laser. Therefore, the repair or replacement requests within the warranty scope must be timely notified to GW or the service representative of your region as soon as the problem is found. Approved returned products must be placed in a suitable container.

If any damage is found upon receipt of the goods, it shall be promptly informed to the carrier in writing.

**IMPORTANT:** Please do not return the product to GW without returning the Return Material Authorization (RMA). If the warranty period of the product has expired, or the product is no longer within the scope of warranty, the buyer will bear the cost of repair.

**IMPORTANT:** The user should properly save the software log file to facilitate the fault analysis ofGW Laser maintenance personnel.

#### <span id="page-44-1"></span>**7.3 Change**

**We reserve the right to change the design and structure of the product, and we do not assume any responsibility for the modification of product of the same model already sold.**

![](_page_45_Picture_2.jpeg)

### <span id="page-45-0"></span>**8. System status code query form**

![](_page_45_Picture_318.jpeg)

#### <span id="page-45-1"></span>**8.1 The status code corresponds to the characters displayed on the interface**

![](_page_46_Picture_0.jpeg)

![](_page_46_Picture_207.jpeg)

![](_page_47_Picture_0.jpeg)

![](_page_47_Picture_2.jpeg)

#### <span id="page-47-0"></span>**8.2 Fault codes correspond to characters displayed on the interface**

![](_page_47_Picture_432.jpeg)

![](_page_48_Picture_0.jpeg)

Operation Manual YLPS-1000-1500-W Series Fiber Laser

![](_page_48_Picture_396.jpeg)

![](_page_49_Picture_0.jpeg)

![](_page_49_Picture_272.jpeg)

![](_page_50_Picture_0.jpeg)

![](_page_50_Picture_35.jpeg)